## **Инструкция по составлению расписания в кабинеты для проведения углубленной диспансеризации**

На 17 листах

2021 г.

### Оглавление

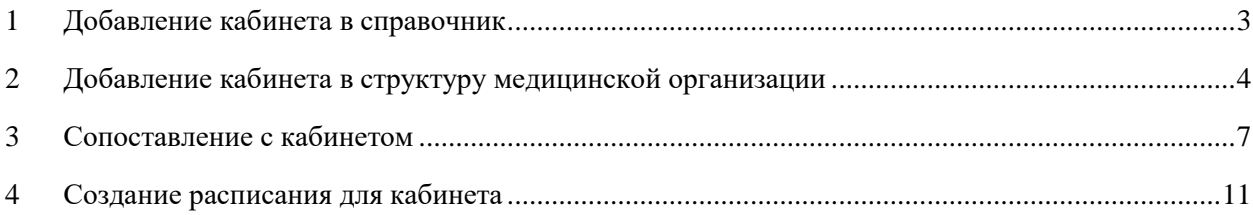

Для успешной записи пациента на прием в кабинет профилактики (углубленной диспансеризации) должно быть корректно составлено расписание кабинета с указанием его специализации. Ниже представлен порядок создания расписания кабинета в рамках Системы.

Работа по составлению расписания приема в кабинете сводится к нескольким шагам:

- 1. Заведение кабинета в справочнике кабинетов в учреждении в Системе.
- 2. Работа с кабинетом в структуре медицинской организации в Системе.
- 3. Сопоставление пользователя с кабинетом в Системе.
- 4. Создание расписания кабинета.

#### <span id="page-2-0"></span>**1 ДОБАВЛЕНИЕ КАБИНЕТА В СПРАВОЧНИК**

Для того чтобы завести в Системе кабинет, необходимо на главной странице выбрать пункт «Нормативно-справочная информация», а затем – пункт «Кабинет» [\(Рисунок 1\)](#page-2-1).

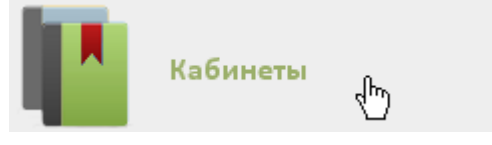

Рисунок 1. Выбор пункта «Кабинеты»

<span id="page-2-1"></span>После этого откроется главное окно с кабинетами МО [\(Рисунок 2\)](#page-2-2), в котором можно добавлять записи.

|              |                  |                |                                            |             | Настройки Очистить кеш Помощь Выход |  |  |  |  |  |  |
|--------------|------------------|----------------|--------------------------------------------|-------------|-------------------------------------|--|--|--|--|--|--|
|              |                  |                | Аличный кабинет <b>*</b> Администрирование | Найти       |                                     |  |  |  |  |  |  |
|              |                  |                |                                            |             | О Добавить кабинет                  |  |  |  |  |  |  |
| $\checkmark$ | Номер кабинета 4 | Этаж           | Отделение                                  | MO<br>57 Q. | Комментарии                         |  |  |  |  |  |  |
| $\checkmark$ | 12               |                | Детская поликлиника                        |             | Педиатр                             |  |  |  |  |  |  |
| $\check{~}$  | 14               |                | Детская поликлиника                        |             | Отоларинголог                       |  |  |  |  |  |  |
| $\check{ }$  | 16               |                | Детская поликлиника                        |             | Педиатр                             |  |  |  |  |  |  |
| $\checkmark$ | 16               | $\mathfrak{2}$ | Взрослая поликлиника                       |             | Эндокринолог                        |  |  |  |  |  |  |
| $\check{~}$  | 17               |                | Детская поликлиника                        |             | Педиатр                             |  |  |  |  |  |  |
| $\checkmark$ | 19               |                | Детская поликлиника                        |             | Травматолог                         |  |  |  |  |  |  |
| $\check{~}$  | $\overline{2}$   |                | Женская консультация                       |             | Акушер-гинеколог                    |  |  |  |  |  |  |

Рисунок 2. Список кабинетов медицинской организации

<span id="page-2-2"></span>Для добавления кабинета следует нажать кнопку **О добавить кабинет** после чего откроется окно «Добавление кабинета» [\(Рисунок 3\)](#page-3-1). Перед добавлением кабинета должно быть создано отделение в структуре медицинской организации, в которое кабинет будет добавляться.

В окне «Добавление кабинета» нужно заполнить вручную поля «Номер» и «Этаж». После заполнения всех полей [\(Рисунок 3\)](#page-3-1) следует сохранить созданный кабинет, нажав

кнопку Сохранить

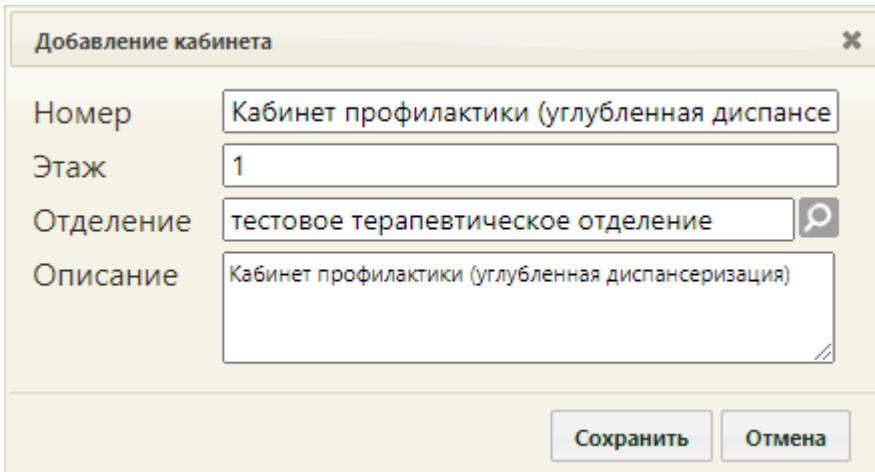

Рисунок 3. Заполненная форма «Добавление кабинета»

Добавленный кабинет появится в списке кабинетов [\(Рисунок 4\)](#page-3-2).

<span id="page-3-1"></span>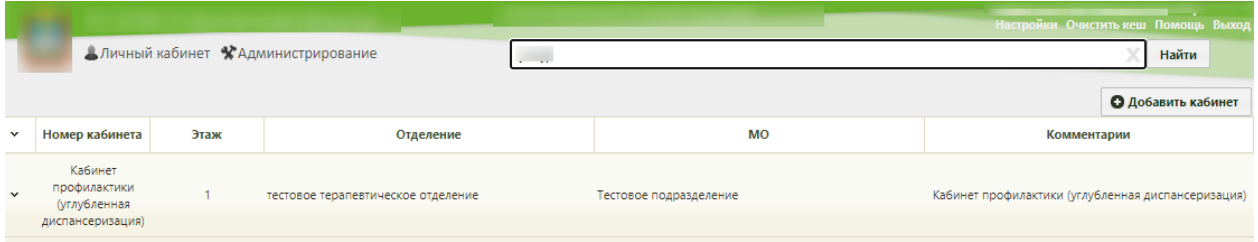

Рисунок 4. Отображение добавленного кабинета

<span id="page-3-2"></span>Созданный кабинет будет автоматически добавлен в указанное отделение в структуре медицинской организации.

При необходимости заведенный кабинет можно изменять, редактировать, для этого следует выделить кабинет и нажать **или щелкнуть правой клавишей мыши по нужной** записи и выбрать «Редактировать», после чего откроется окно, изображенное на [Рисунок 3,](#page-3-1) с заполненными полями. После внесения изменений следует сохранить данные.

# <span id="page-3-0"></span>**2 ДОБАВЛЕНИЕ КАБИНЕТА В СТРУКТУРУ МЕДИЦИНСКОЙ ОРГАНИЗАЦИИ**

После того, как кабинет заведен в справочнике и добавлен автоматически в отделение, нужно установить признак доступности кабинета в расписании. Для этого нужно на главной странице Системы выбрать пункт «Нормативно-справочная информация», а затем – «Структура медицинской организации» [\(Рисунок 5\)](#page-3-3).

<span id="page-3-3"></span>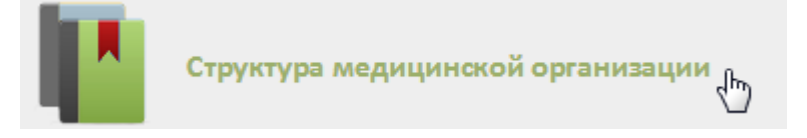

Рисунок 5. Выбор пункта «Структура медицинской организации»

Откроется страница со структурой медицинской организации, на которой можно добавлять, изменять и удалять записи. Структура МО имеет древовидную форму, и по умолчанию все элементы этого «дерева» свернуты [\(Рисунок 6\)](#page-4-0).

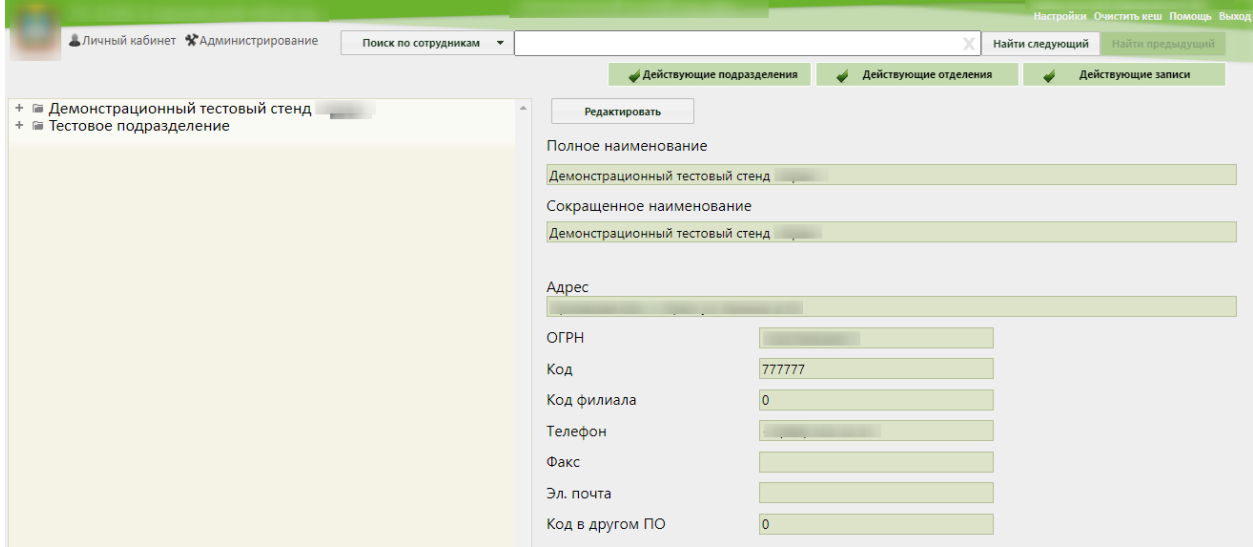

Рисунок 6. Структура медицинской организации

<span id="page-4-0"></span>Необходимо найти отделение, в которое был добавлен кабинет при его создании, и

развернуть папку с кабинетами [\(Рисунок 7\)](#page-4-1).

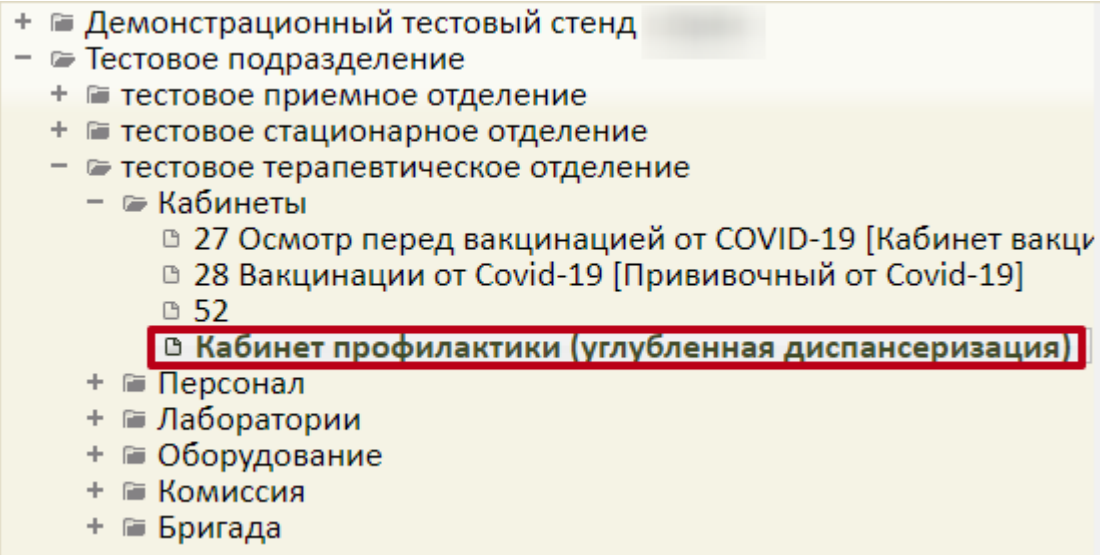

Рисунок 7. Добавленный кабинет в структуре медицинской организации

<span id="page-4-1"></span>Нужно выбрать кабинет, после чего в области справа появятся поля с информацией о кабинете [\(Рисунок 8\)](#page-5-0).

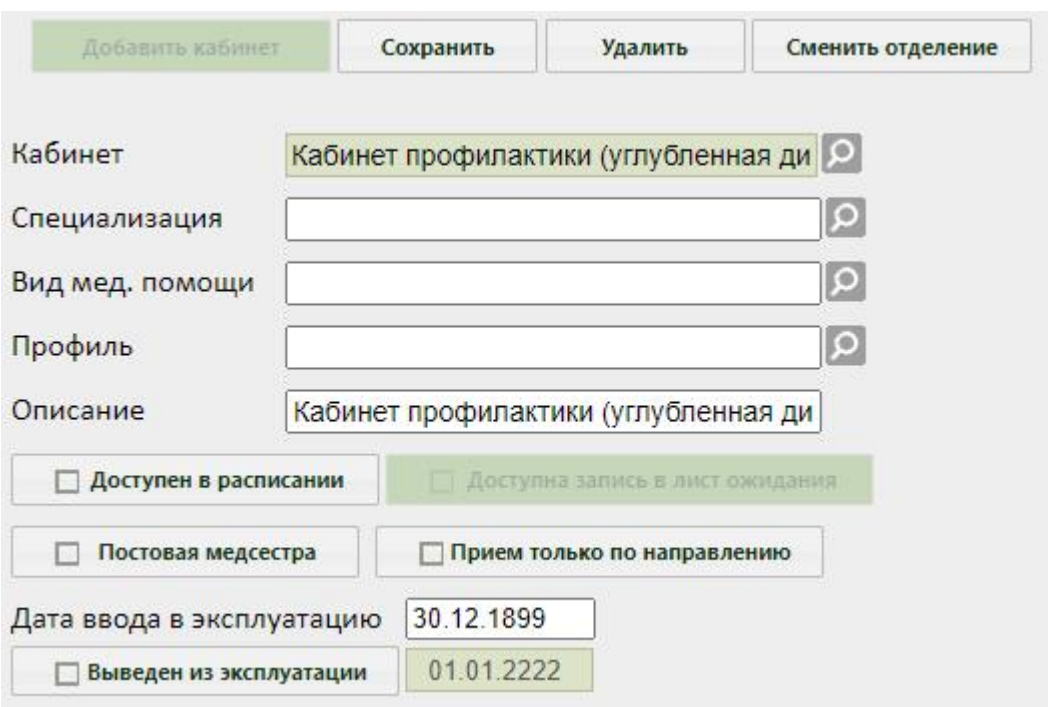

Рисунок 8. Поля редактирования информации о кабинете в структуре МО

<span id="page-5-0"></span>Необходимо указать специализацию кабинета, выбрав нужную запись в справочнике, открываемом нажатием кнопки  $\boxed{\circ}$  [\(Рисунок 9\)](#page-5-1). Для кабинета профилактики (углубленной диспансеризации) следует выбрать специальность – «999 – Диспансеризация, профосмотр».

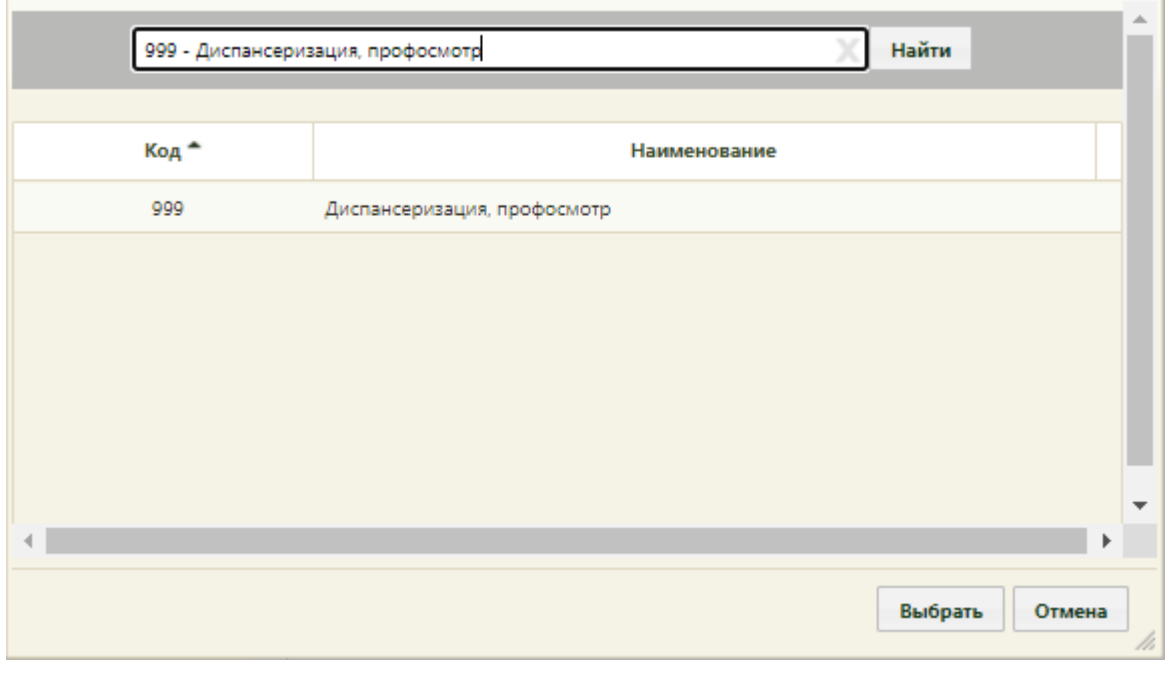

Рисунок 9. Выбор специализации кабинета

<span id="page-5-1"></span>Затем необходимо установить флажок **для того, чтобы** кабинет стал доступен в расписании [\(Рисунок 10\)](#page-6-1).

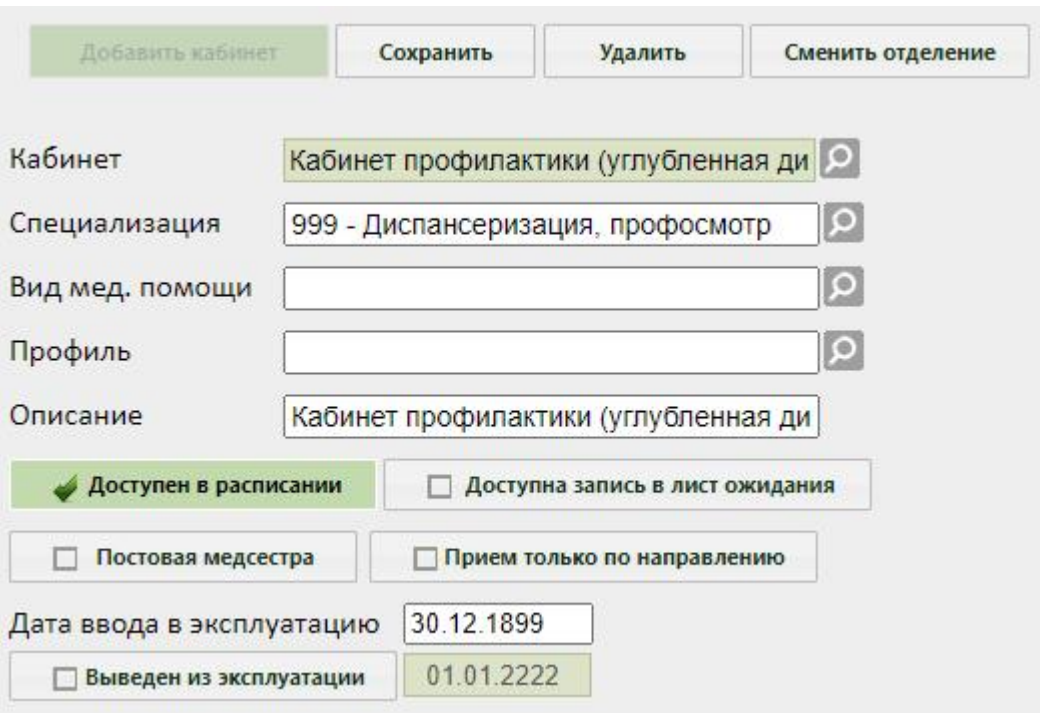

Рисунок 10. Сохранение отредактированной информации о кабинете

<span id="page-6-1"></span>Для ресурса «Кабинет» также указываются вид медицинской помощи и профиль. Поля заполняются выбором значения из соответствующих справочников с помощью кнопки

После заполнения всех полей следует нажать кнопку сохранить для сохранения введенных данных. Созданный или уже имеющийся кабинет можно удалить, нажав кнопку

Удалить

.

### <span id="page-6-0"></span>**3 СОПОСТАВЛЕНИЕ С КАБИНЕТОМ**

Данный шаг выполняется пользователем с правами администратора.

Для того чтобы можно было создать расписание кабинета, необходимо сопоставить пользователя, создающего расписание, с этим кабинетом. Для этого в администрировании нужно выбрать пункт «Управление пользователями, правами доступа и настройками» [\(Рисунок 11\)](#page-6-2).

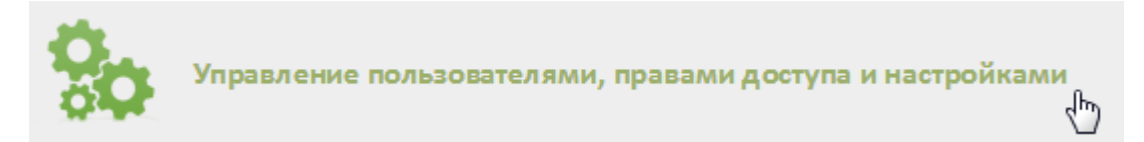

<span id="page-6-2"></span>Рисунок 11. Выбор пункт «Управление пользователями, правами доступа и настройками»

Откроется страница со списком пользователей, в котором нужно найти пользователя, который будет составлять расписание для кабинета. Для поиска пользователя

нужно в поле поиска ввести ФИО пользователя и нажать кнопку **Найти** . Необходимо вызвать контекстное меню записи найденного пользователя и выбрать в нем пункт «Сопоставление с кабинетом» [\(Рисунок 12\)](#page-7-0).

> ∕ Редактировать **/ Сменить действующий пароль** ♪ Редактировать настройки пользователя ∂ Сопоставление с персоналом • Сопоставление с кабинетом ∂ Сопоставление с оборудованием ѿ Удалить

Рисунок 12. Выбор пункта «Сопоставление с кабинетом»

<span id="page-7-0"></span>Отобразится форма «Сопоставление с кабинетом» со списком заведенных в Системе кабинетов [\(Рисунок 13\)](#page-7-1).

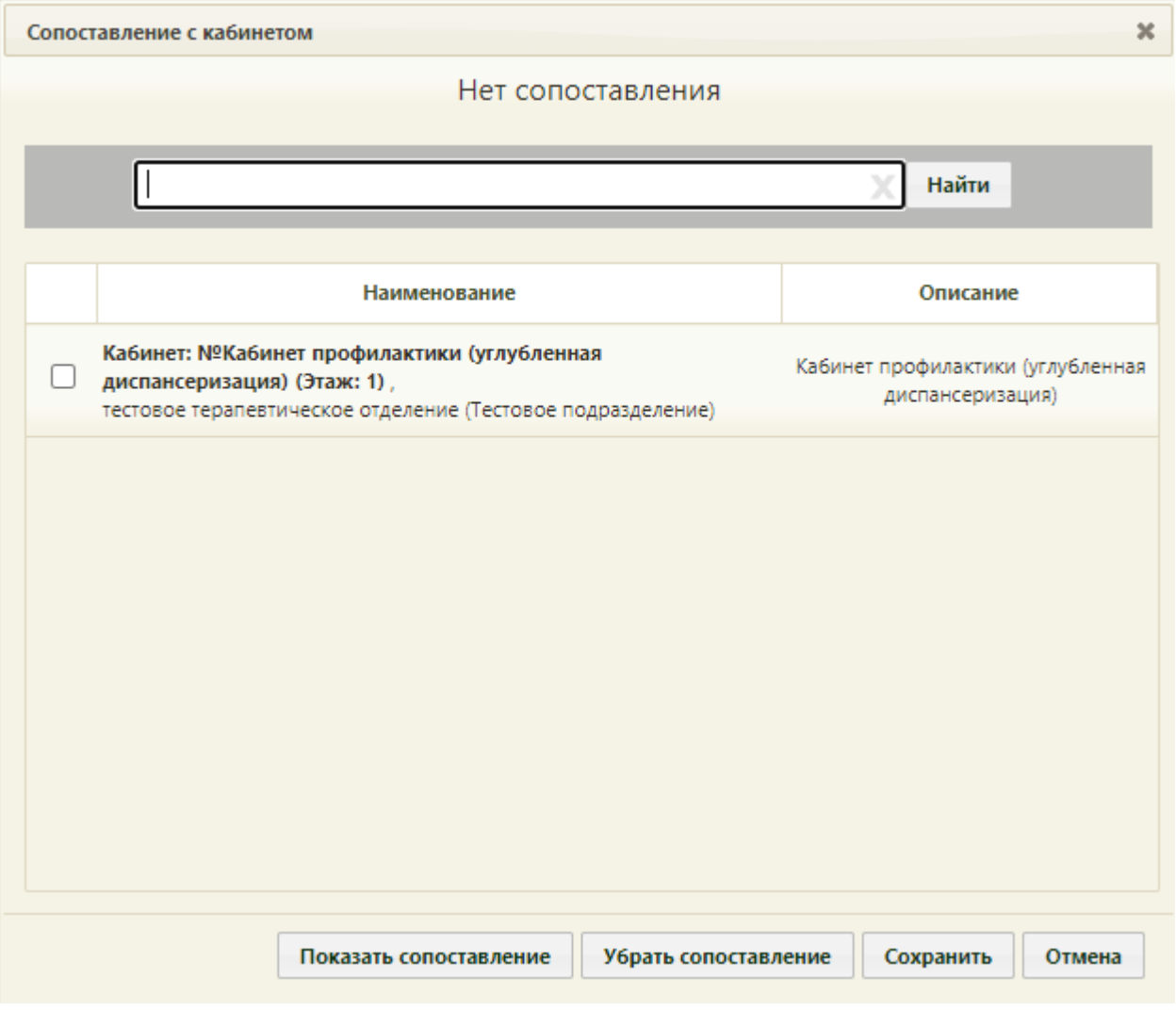

Рисунок 13. Форма «Сопоставление с кабинетом»

<span id="page-7-1"></span>На форме приводится наименование кабинета, а также его описание. Для сопоставления пользователя с кабинетом следует выбрать нужный кабинет, установив напротив него флажок [\(Рисунок 14\)](#page-8-0) и нажав кнопку «Сохранить». Если нужно сопоставить пользователя с несколькими кабинетами, необходимо установить флажок напротив каждого кабинета.

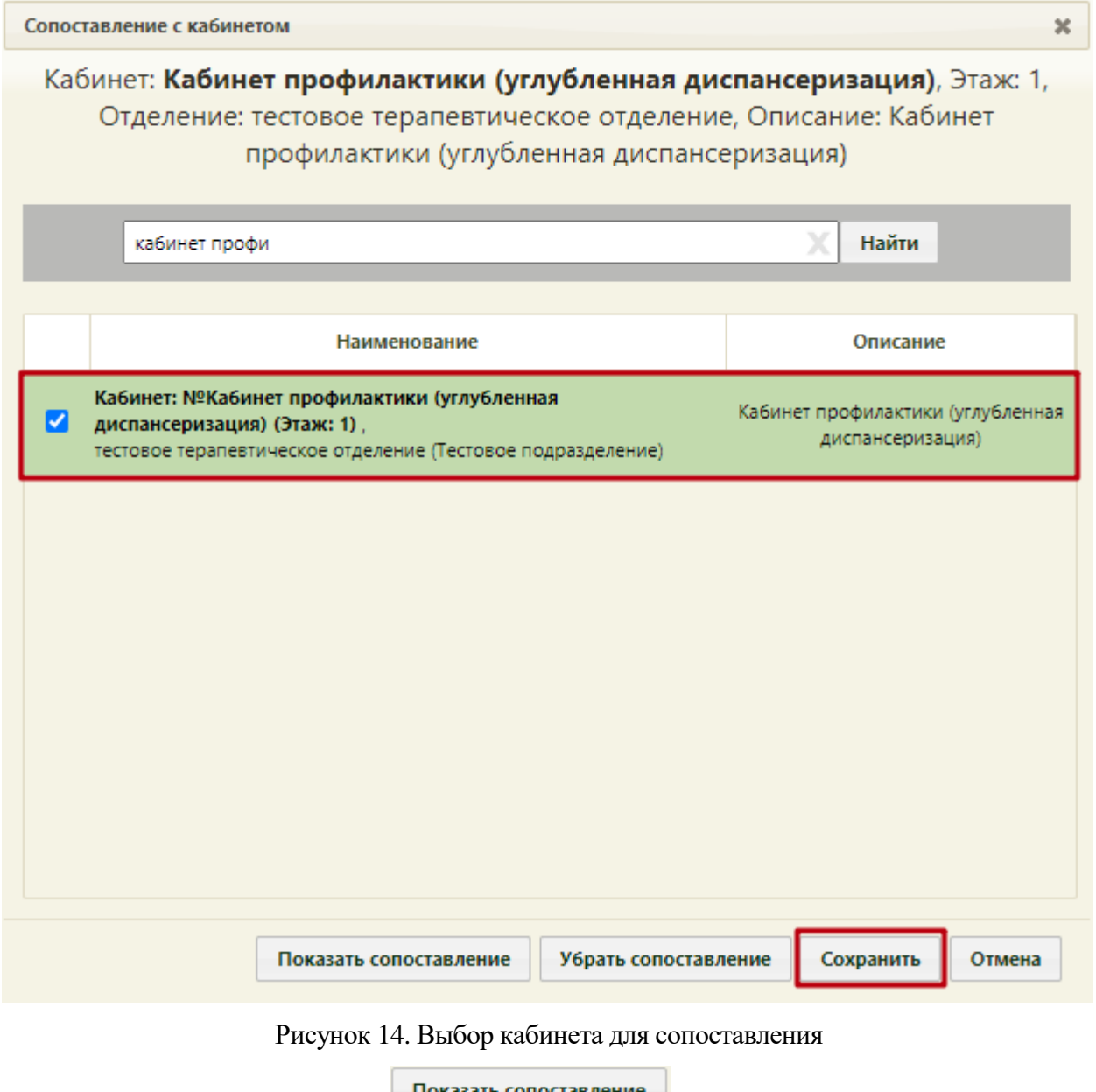

<span id="page-8-0"></span>При нажатии кнопки показать сопоставление отобразится список кабинетов,

выбранных для сопоставления [\(Рисунок 15\)](#page-9-0).

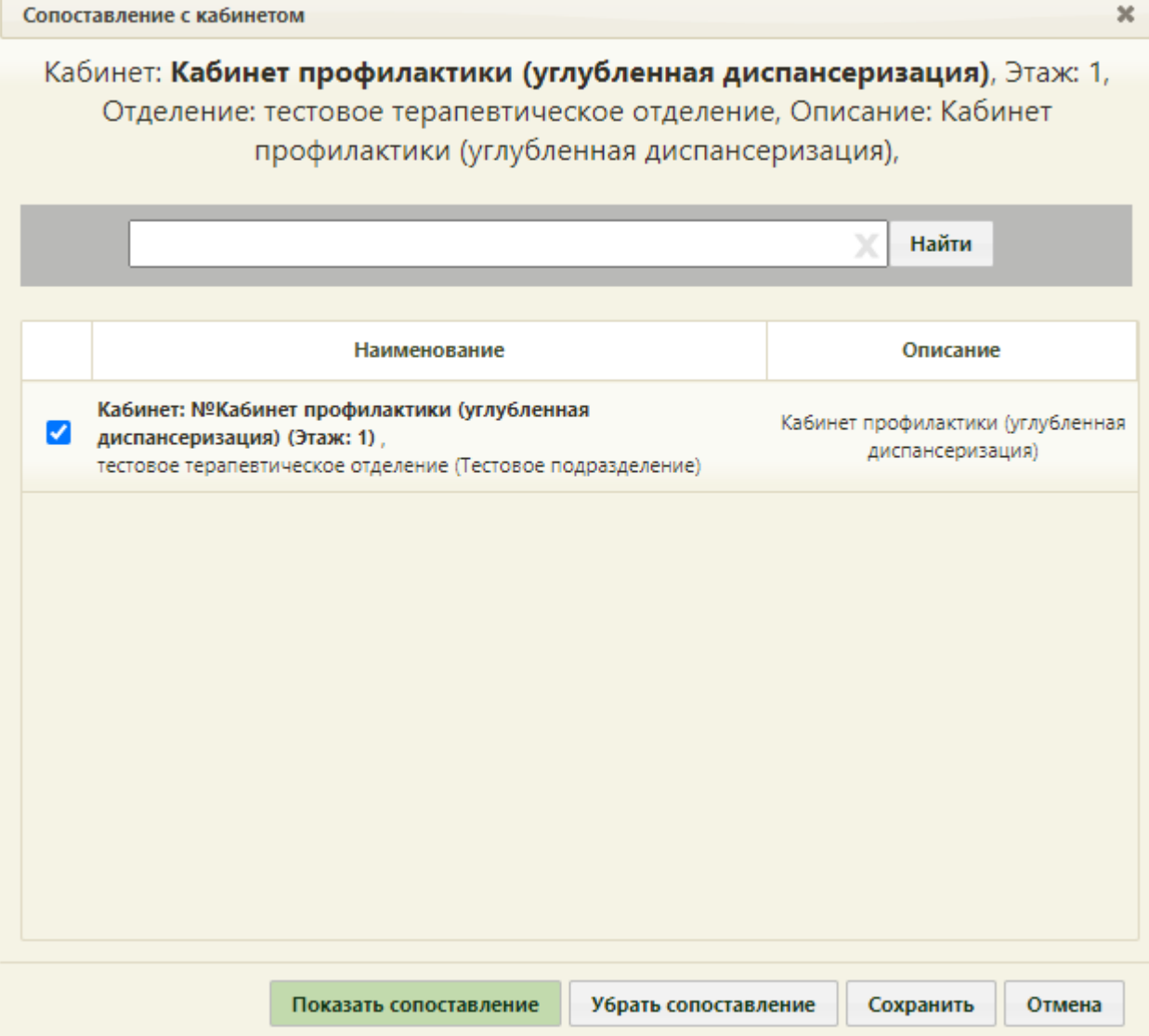

Рисунок 15. Результат нажатия кнопки «Показать сопоставление»

<span id="page-9-0"></span>Кнопка Убрать сопоставление позволяет убрать сопоставление пользователя со всеми кабинетами, с которыми он сопоставлен.

При следующем вызове операции сопоставления с кабинетом уже сопоставленного пользователя в верхней части формы будет написано, с какими кабинетами уже имеется сопоставление [\(Рисунок 15\)](#page-9-0).

После авторизации в Системе сопоставленный с кабинетом пользователь сможет увидеть свое сопоставление с кабинетом в личном кабинете в правом верхнем углу экрана. Переключение между должностями/кабинетами описано в п. 6.2 Руководства пользователя ТМ МИС SaaS Том 1.

## <span id="page-10-0"></span>**4 СОЗДАНИЕ РАСПИСАНИЯ ДЛЯ КАБИНЕТА**

В данном пункте будет описано создание расписания приема в кабинете на один день. Продление расписания на другие дни описано в п. 6.3.2 Руководства пользователя ТМ:МИС SaaS Том 1.

Для создания расписания кабинета нужно на главной странице Системы выбрать пункт «Ведение расписания» [\(Рисунок 16\)](#page-10-1).

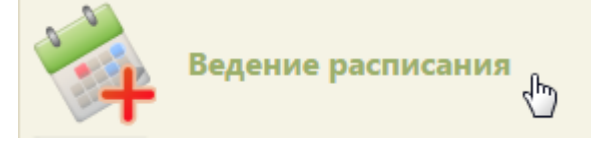

Рисунок 16. Выбор пункта «Ведение расписания»

Откроется страница составления расписания для врачей и кабинетов [\(Рисунок 17\)](#page-10-2).

<span id="page-10-1"></span>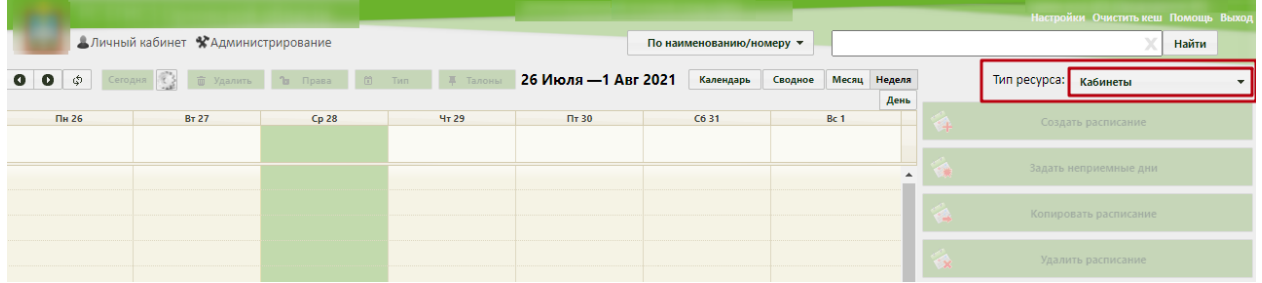

Рисунок 17. Страница «Ведение расписания»

<span id="page-10-2"></span>По умолчанию страница ведения расписания открывается с типом ресурса «Все». Необходимо выбрать в выпадающем списке тип ресурса «Кабинеты» в правом верхнем углу страницы под полем поиска [\(Рисунок 17\)](#page-10-2). После нажатия кнопки страница обновится. Необходимо нажать кнопку **Найти**. В области справа отобразится список кабинетов. Если кабинетов слишком много, то можно облегчить поиск кабинета, введя его наименование в поле поиска и нажав кнопку [\(Рисунок 18\)](#page-11-0).

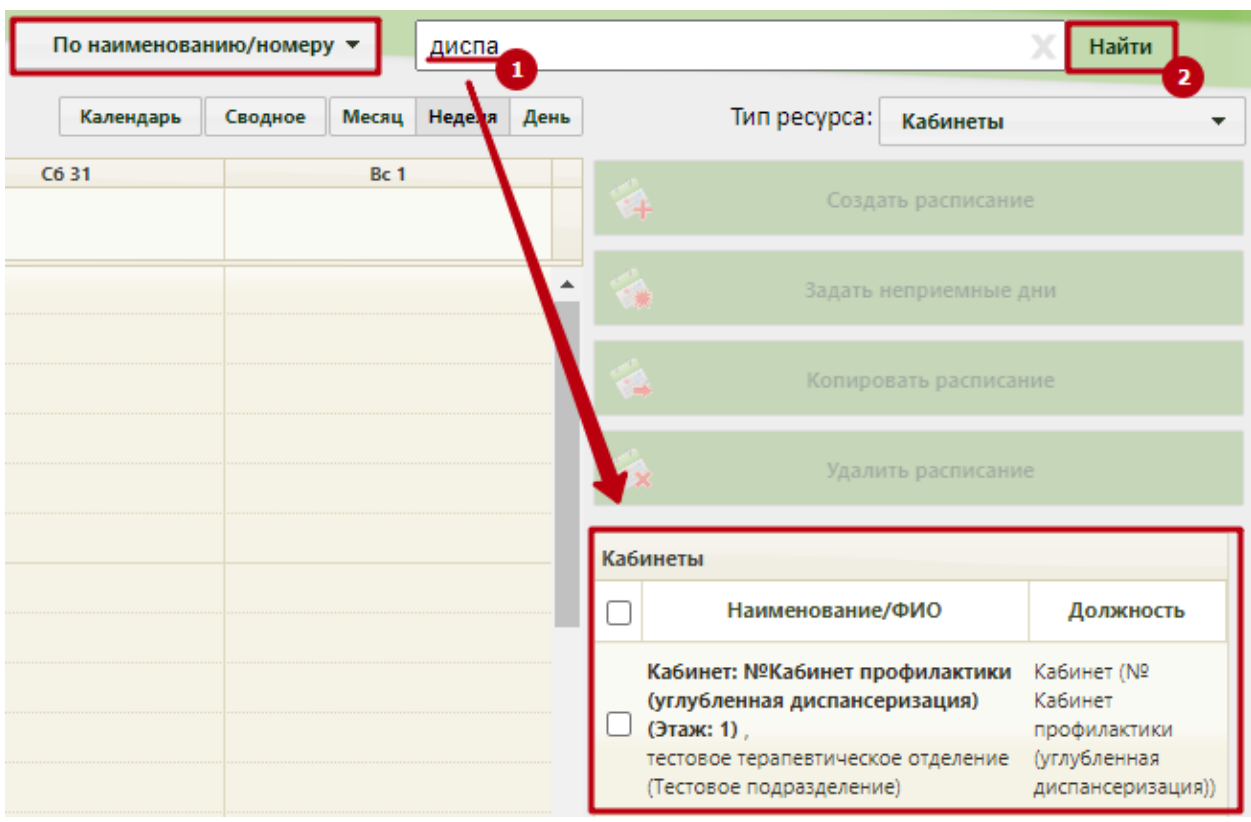

Рисунок 18. Результат поиска кабинета по наименованию/номеру

<span id="page-11-0"></span>После того как кабинет найден, слева от его имени нужно установить флажок [\(Рисунок 19\)](#page-11-1).

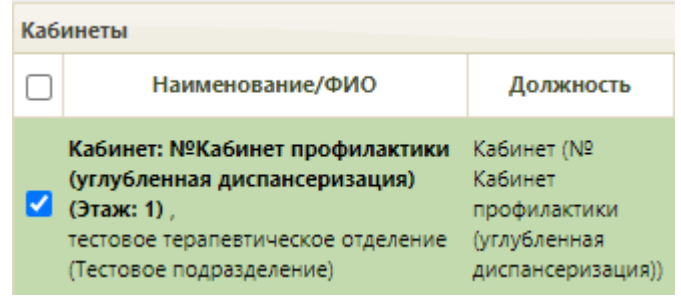

Рисунок 19. Выбор кабинета из списка

<span id="page-11-1"></span>После выбора врача станут активными кнопки «Создать расписание», «Задать неприемные дни», «Копировать расписание», «Удалить расписание» [\(Рисунок 20\)](#page-11-2).

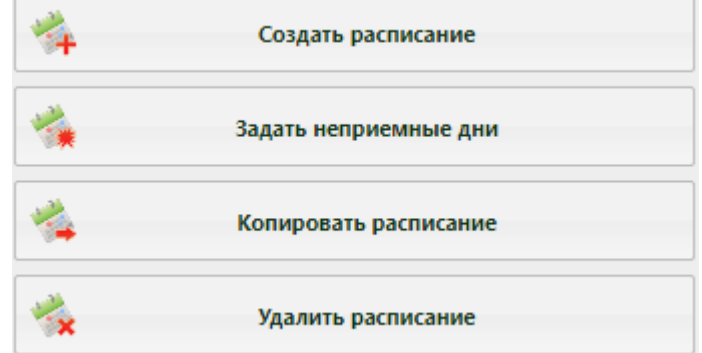

<span id="page-11-2"></span>Рисунок 20. Кнопки работы с расписанием

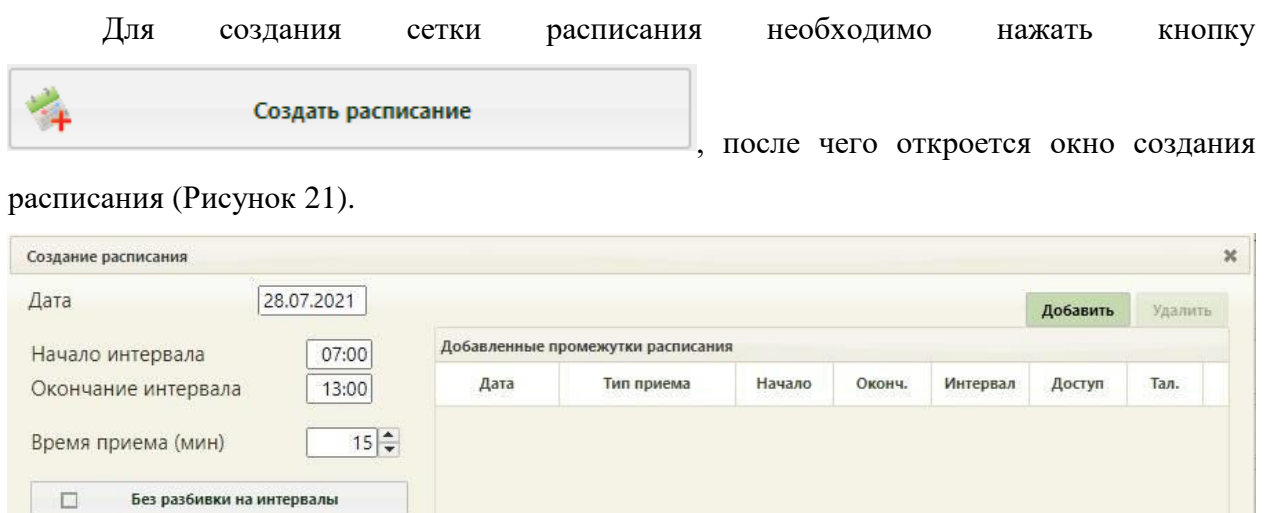

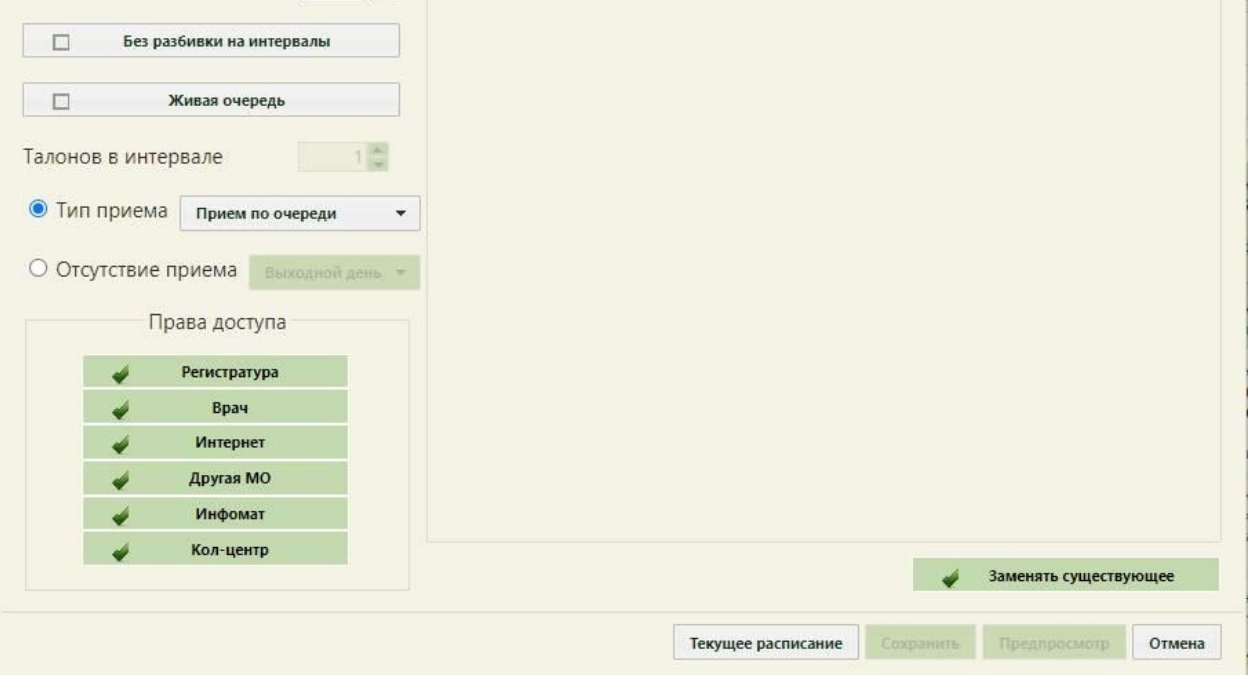

Рисунок 21. Форма «Создание расписания»

<span id="page-12-0"></span>При создании интервалов расписания следует указать дату, интервал времени, время приёма в одной ячейке расписания, тип приёма или тип неприемного времени, а также права доступа к ячейке расписания. Доступны следующие права доступа к ячейкам расписания:

Регистратура – записать пациента может пользователь Системы с ролью «Регистратура».

⎯ Врач – записать пациента может пользователь Системы с ролью «Врач»; оператор кол-центра, пациент с портала самозаписи, если есть направление на консультацию, если пациент состоит на Диспансерном учёте.

Интернет – пациент может самостоятельно записаться к врачу через портал самозаписи.

⎯ Другая МО – записать пациента может врач из другой медицинской организации по направлению.

Инфомат – пациент может самостоятельно записаться через Инфомат к врачу.

⎯ Кол-центр – записать пациента может оператор кол-центра.

В поле «Дата» указывается дата, на которую создается расписание. Поле заполняется выбором подходящей записи из календаря или вручную. В полях «Начало интервала» и «Окончание интервала» указываются часы приема в кабинете. Поля заполняются как вручную с клавиатуры, так и при помощи специальных ползунков, появляющихся при установке курсора в поле. Нужно нажать на ползунок и, не отпуская его, передвинуть на нужные часы один, и на нужные минуты – другой [\(Рисунок 22\)](#page-13-0).

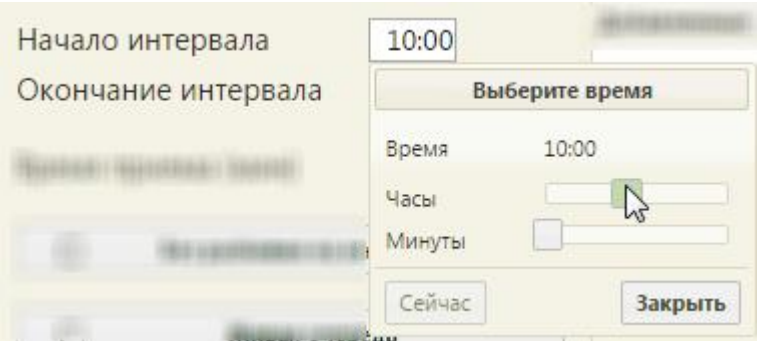

Рисунок 22. Заполнение полей «Начало интервала» и «Окончание интервала»

<span id="page-13-0"></span>Поле «Время приема» заполняется, как и вручную с клавиатуры, так и при помощи кнопок $\left| \bullet \right|$ .

Необходимо нажать кнопку **добавить** в области справа. Будет добавлена запись о часах приема с правами доступа на запись [\(Рисунок 23\)](#page-14-0).

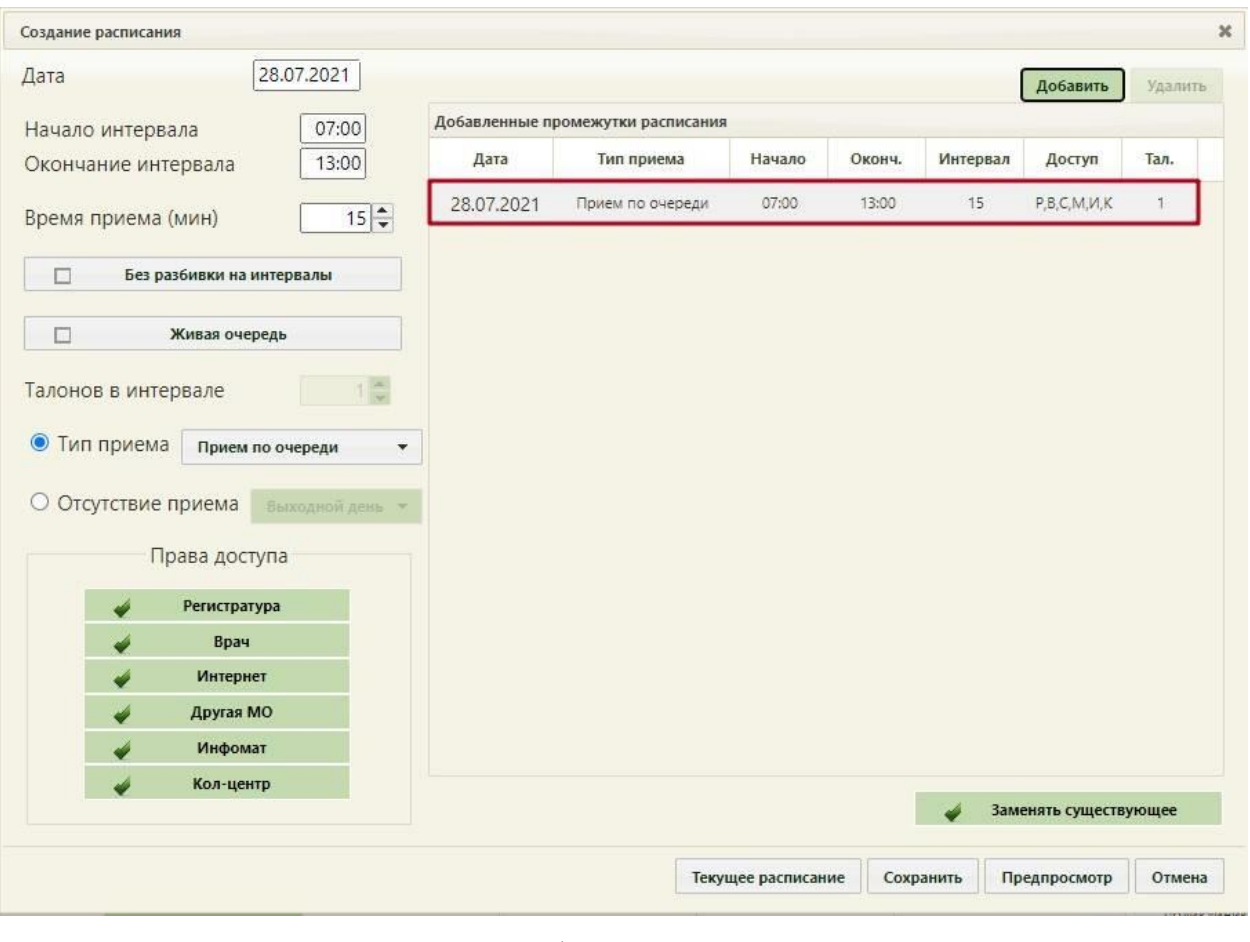

Рисунок 23. Добавленная запись о приеме

<span id="page-14-0"></span>Если нажать кнопку предпросмотр , то можно увидеть сетку созданного расписания

[\(Рисунок 24\)](#page-15-0). Для закрытия формы следует нажать кнопку  $\overline{\phantom{a}}$  . Будет осуществлен возврат к форме «Создание расписания».

| Просмотр создаваемого расписания |       |                                             |  |  |  |  |
|----------------------------------|-------|---------------------------------------------|--|--|--|--|
| 28 Июль 2021                     |       |                                             |  |  |  |  |
| 07:00                            | 07:15 | Р,В,С,Д,И,К                                 |  |  |  |  |
| 07:15                            | 07:30 | $P,B,C,\mathcal{L},\mathcal{U},\mathcal{K}$ |  |  |  |  |
| 07:30                            | 07:45 | Р,В,С,Д,И,К                                 |  |  |  |  |
| 07:45                            | 08:00 | Р,В,С,Д,И,К                                 |  |  |  |  |
| 08:00                            | 08:15 | Р,В,С,Д,И,К                                 |  |  |  |  |
| 08:15                            | 08:30 | Р,В,С,Д,И,К                                 |  |  |  |  |
| 08:30                            | 08:45 | Р,В,С,Д,И,К                                 |  |  |  |  |
| 08:45                            | 09:00 | Р.В.С.Д.И.К                                 |  |  |  |  |
| 09:00                            | 09:15 | Р.В.С.Д.И.К                                 |  |  |  |  |
| 09:15                            | 09:30 | Р,В,С,Д,И,К                                 |  |  |  |  |
|                                  |       |                                             |  |  |  |  |
|                                  |       | Закрыть                                     |  |  |  |  |

Рисунок 24. Просмотр создаваемого расписания

<span id="page-15-0"></span>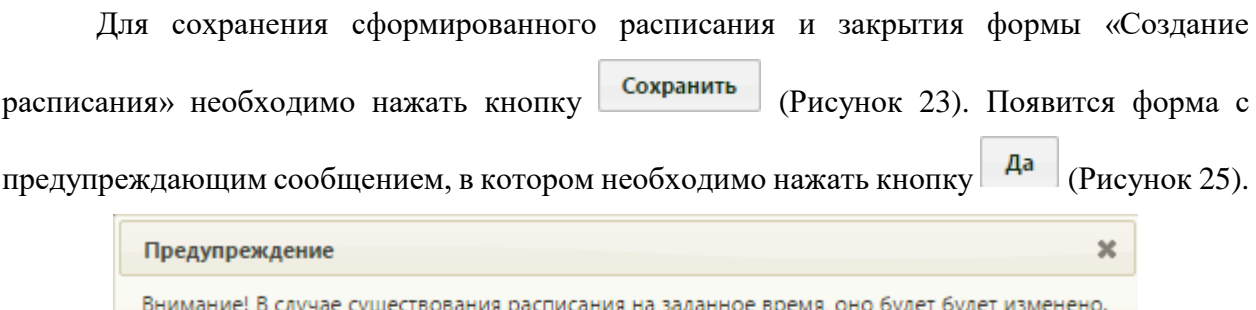

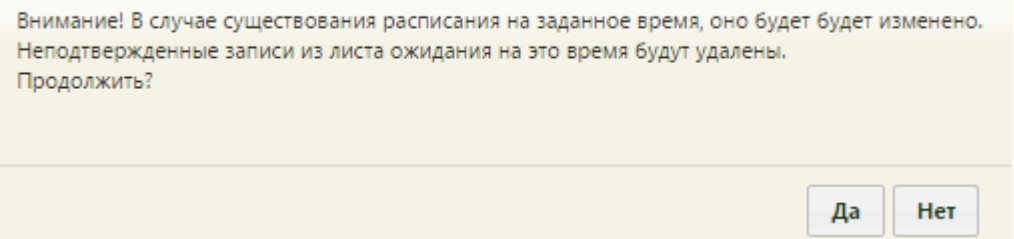

Рисунок 25. Сообщение с предупреждением

<span id="page-15-1"></span>Будет осуществлен возврат к странице ведения расписания, на которую будет добавлено созданное расписание приема в кабинете на дату, указанную при создании расписания [\(Рисунок 26\)](#page-16-0).

|                                         | Настройки Очистить кеш Помощь Выход |                          |                       |           |         |                 |                   |                          |                                                                 |                       |                              |
|-----------------------------------------|-------------------------------------|--------------------------|-----------------------|-----------|---------|-----------------|-------------------|--------------------------|-----------------------------------------------------------------|-----------------------|------------------------------|
| Дичный кабинет КА дминистрирование      |                                     | По наименованию/номеру ▼ |                       |           | диспа   | Найти           |                   |                          |                                                                 |                       |                              |
| $\bullet$<br>$\Omega$<br>$\mathfrak{S}$ | <sup>1</sup> o <b>Noasa</b>         | 耳 Талоны                 | 26 Июля - 1 Авг 2021  | Календарь | Сводное |                 | Месяц Неделя День |                          | Тип ресурса:                                                    | Кабинеты              | $\overline{\phantom{a}}$     |
| <b>BT 27</b><br>Пн 26                   | Cp28                                | <b>4r29</b>              | $\Pi$ <sub>T</sub> 30 | C631      |         | Bc <sub>1</sub> |                   | $\blacktriangle$         | $+$                                                             | Создать расписание    |                              |
|                                         | 07:00                               | 07:00                    |                       |           |         |                 |                   |                          |                                                                 |                       |                              |
|                                         | 07:15                               | 07:15                    |                       |           |         |                 |                   |                          |                                                                 | Задать неприемные дни |                              |
|                                         | 07:30                               | 07:30                    |                       |           |         |                 |                   |                          |                                                                 | Копировать расписание |                              |
|                                         | 07:45                               | 07:45                    |                       |           |         |                 |                   |                          |                                                                 |                       |                              |
|                                         | 08:00                               | 08:00                    |                       |           |         |                 |                   |                          | <b>Tx</b>                                                       | Удалить расписание    |                              |
|                                         |                                     |                          |                       |           |         |                 |                   |                          | Кабинеты                                                        |                       |                              |
|                                         | 08:15                               | 08:15                    |                       |           |         |                 |                   | $\Box$                   | Наименование/ФИО                                                |                       | Должность                    |
|                                         | 08:30                               | 08:30                    |                       |           |         |                 |                   |                          | Кабинет: №Кабинет профилактики<br>(углубленная диспансеризация) |                       | Кабинет (Nº<br>Кабинет       |
|                                         | 08:45                               | 08:45                    |                       |           |         |                 |                   |                          | ■ (Этаж: 1)<br>тестовое терапевтическое отделение               |                       | профилактики<br>(углубленная |
|                                         | 09:00                               | 09:00                    |                       |           |         |                 |                   |                          | (Тестовое подразделение)                                        |                       | диспансеризация))            |
|                                         | 09:15                               | 09:15                    |                       |           |         |                 |                   |                          |                                                                 |                       |                              |
|                                         |                                     |                          |                       |           |         |                 |                   |                          |                                                                 |                       |                              |
|                                         | 09:30                               | 09:30                    |                       |           |         |                 |                   |                          |                                                                 |                       |                              |
|                                         | 09:45                               | 09:45                    |                       |           |         |                 |                   |                          |                                                                 |                       |                              |
|                                         | 10:00                               | 10:00                    |                       |           |         |                 |                   | $\overline{\phantom{a}}$ |                                                                 |                       |                              |

<span id="page-16-0"></span>Рисунок 26. Созданное расписание на странице ведения расписания